# **How to zip a file in Windows 10**

**By Kevin [Parrish](https://www.digitaltrends.com/users/kparrish/) March 14, 2020**

**Copied from <https://www.digitaltrends.com/computing/how-to-zip-a-file-in-windows-10/>**

## **ZIP a single file**

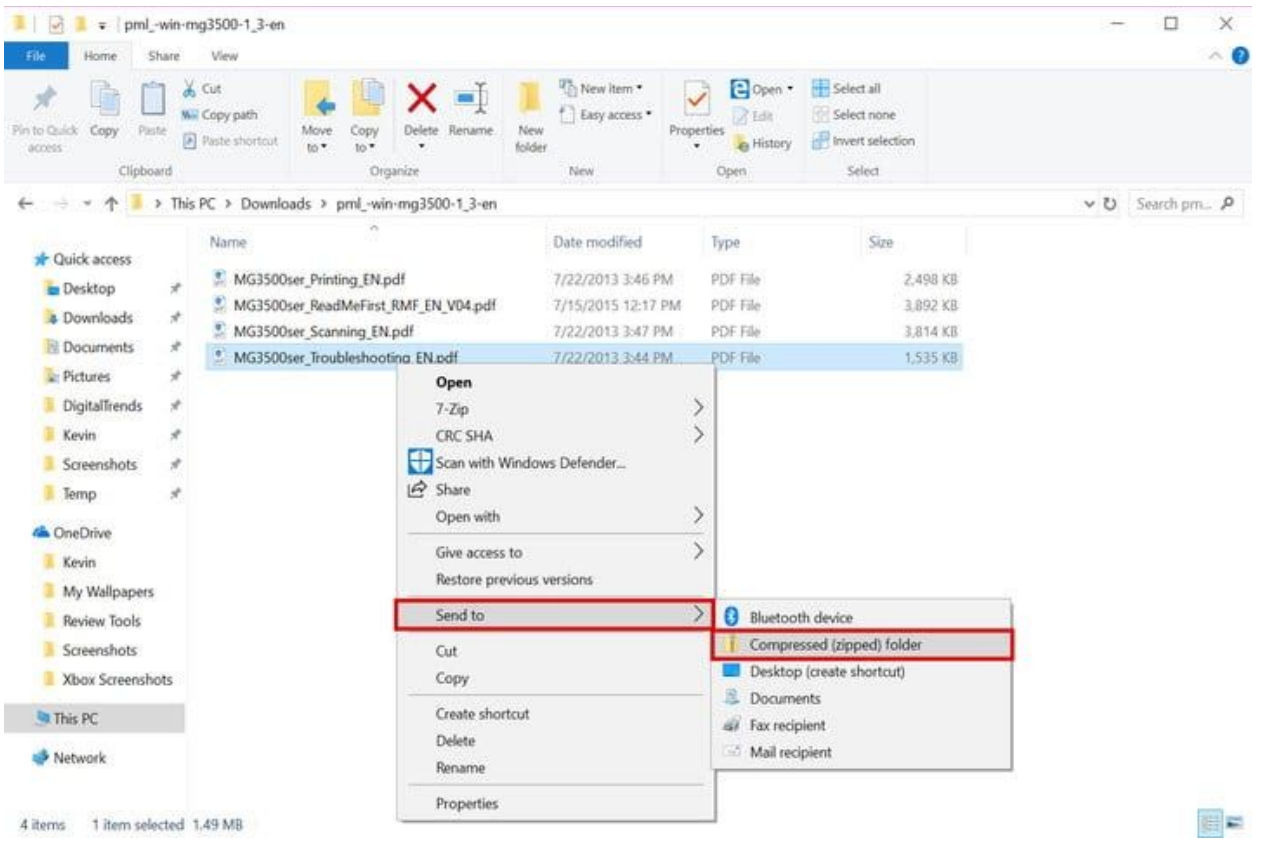

You'll want to use this method if a single file is huge, such as a video shoot with a smartphone or digital camera. Zipping the file will reduce its overall size and make it easier to deal with. Here's how you can get started.

**Step 1:** Locate *File Explorer* on the Windows 10 taskbar (the folder icon).

- **Step 2:** Locate the file you want to compress.
- **Step 3:** Right-click on the file.
- **Step 4:** Select *Send to* on the menu.
- **Step 5:** Select *Compressed (zipped) folder* in the next menu.
- **Step 6:** Rename your new ZIP file, and press the Enter key

## **ZIP multiple files**

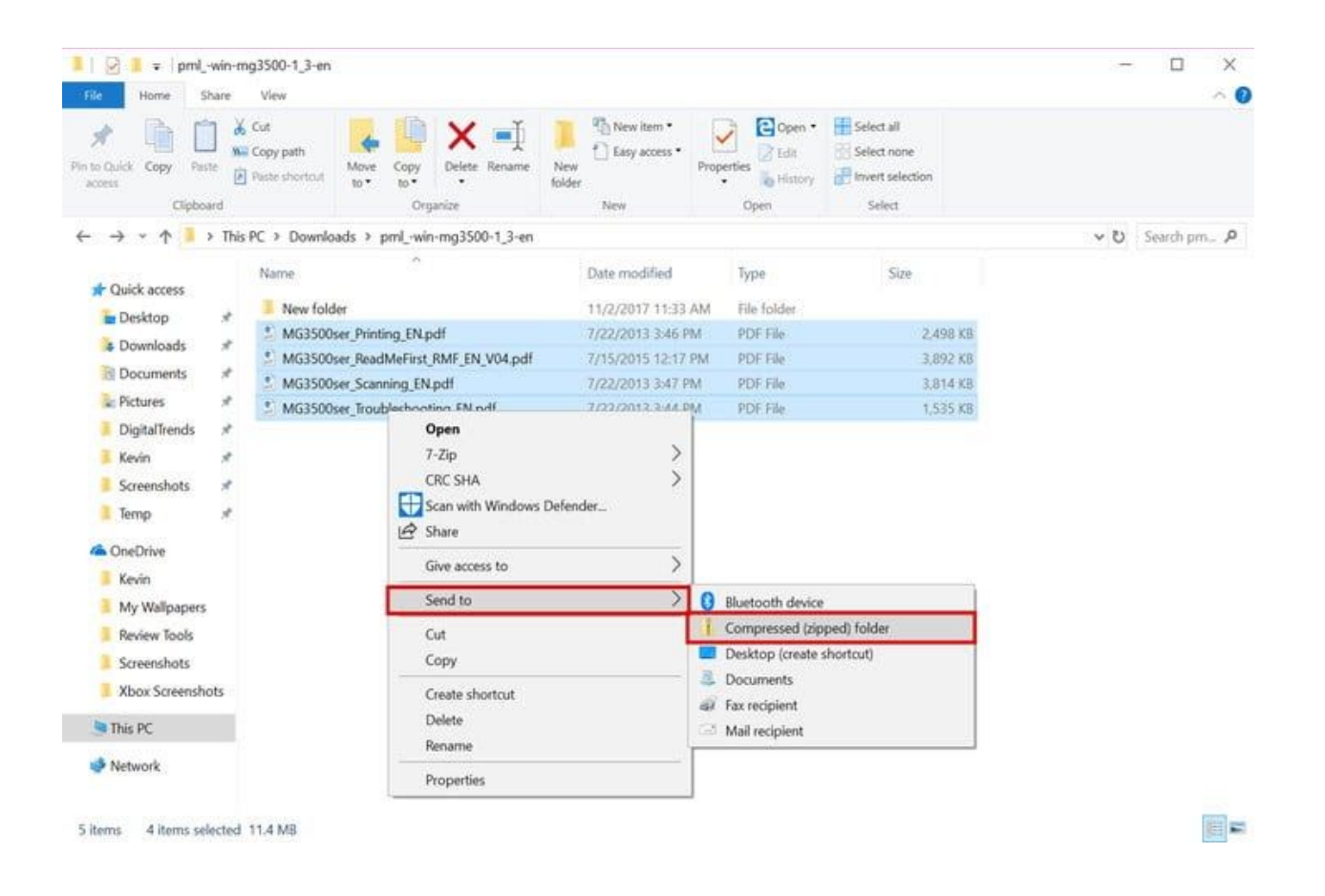

This method is handy for cramming multiple files together, for both size and organizational reasons. This is a smart idea when you're sending files, and also just to keep files together to free up disk space.

**Step 1:** Locate *File Explorer* on the Windows 10 taskbar (the folder icon).

**Step 2:** Locate the files you want to add to a single ZIP file.

**Step 3:** Select all files by holding down the mouse button and dragging the pointer across the screen. Your mouse will create a blue selection box. All files within this box are highlighted with a light blue color.

**Step 4:** Release the mouse button and right-click on the light blue highlighted files.

**Step 5:** Select *Send to* on the menu.

**Step 6:** Select *Compressed (zipped) folder* in the next menu.

**Step 7:** Rename your new ZIP file, and press the Enter key.

#### **ZIP an entire folder**

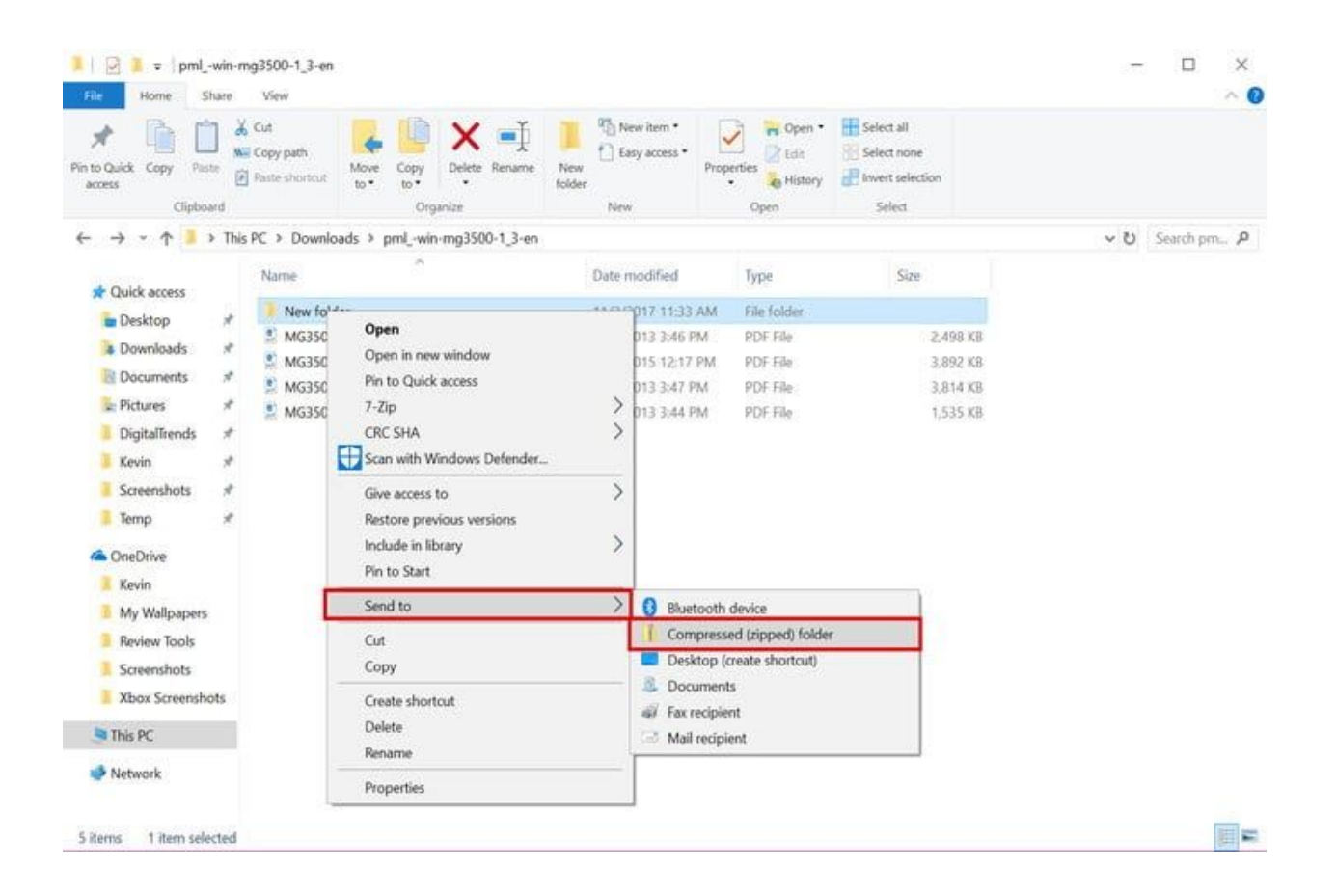

If you want multiple files in a single folder, this is the method you choose. When unpacked, all files will unload in a folder created during the compression process.

- **Step 1:** Locate *File Explorer* on the Windows 10 taskbar (the folder icon).
- **Step 2:** Locate the folder you want to add to a single ZIP file.
- **Step 3:** Right-click on the folder.
- **Step 4:** Select *Send to* on the menu.
- **Step 5:** Select *Compressed (zipped) folder* in the next menu.
- **Step 6:** Rename your new ZIP file and press the Enter key.

### **Unpack a ZIP file**

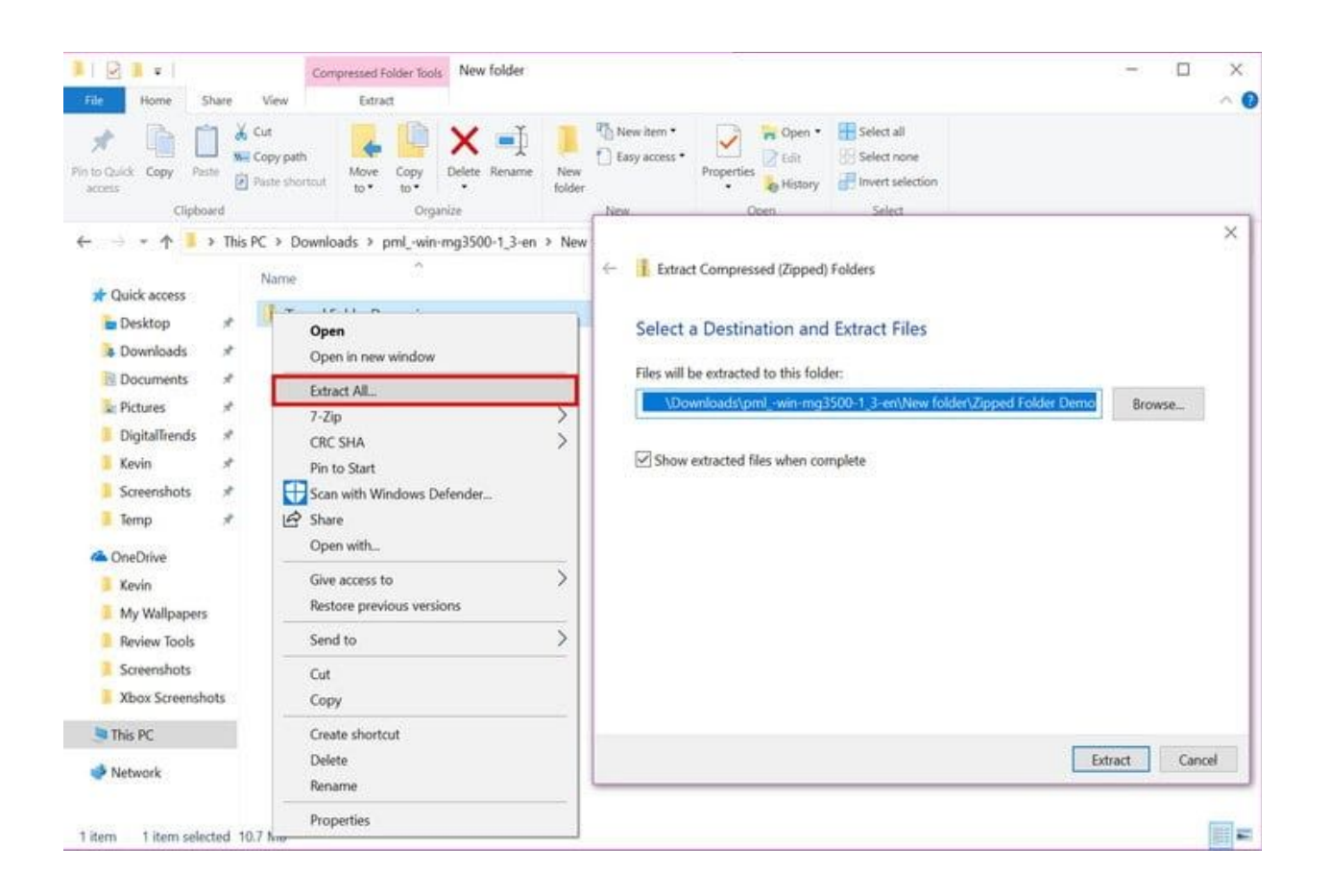

Finally, let's demonstrate how you can unpack a ZIP file in Windows 10. Windows 10 uses an algorithm to scan your file, temporarily remove all repetitive information, and create a new file with a smaller size and a new file extension: ZIP. Here's how to do it.

- **Step 1:** Locate *File Explorer* on the Windows 10 taskbar (the folder icon).
- **Step 2:** Locate the file you want to decompress.
- **Step 3:** Right-click on the file.
- **Step 4:** Select *Extract all* on the menu.
- **Step 5:** On the next pop-up screen, select where you want Windows 10 to unload the files.
- **Step 5:** Once you choose a location, click the *Select Folder*
- **Step 6:** Finally, click the *Extract* button.